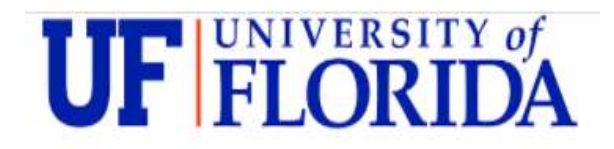

## Student Portal Immunization Entry Instructions

**Step 1:** From the Self-Service Portal, click the drop-down arrow on the *Immunizations* tab and select View History.

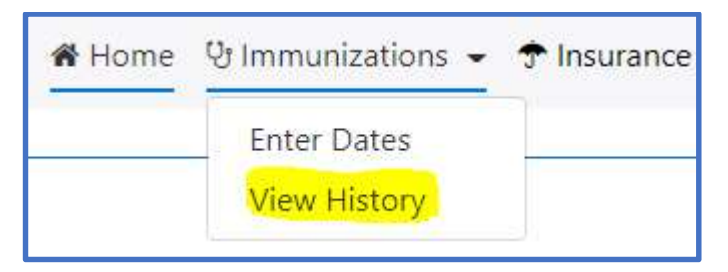

This will show you the immunization and screening records we already have on file for you. If your immunizations are on file you do not need to re-enter those dates.

**Step 2:** If you need to supply information that is not on the View History screen, please get the appropriate UF Immunization Form filled out by a health care provider. Your One.UF account will detail your program-specific immunization to-do items.

**Step 3:** Re-enter the Self-Service Portal and click the *Enter Dates* option under the *Immunizations* tab.

**Step 4:** On the *Enter Dates* screen you will see spots to enter your vaccine and/or screening dates.

Note: You are not required to enter dates for every item! Enter dates for the items you have on your immunization record only. Track your clearance status on One. UF to make sure your immunization record addressed all of your program specific to-do items.

**Step 5:** Scroll through the screen entering the vaccine and/or screening dates from your form.

You can click the calendar icon to select a date or freely type.

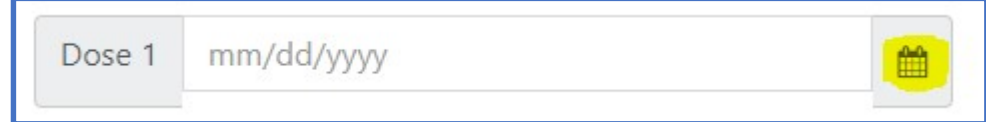

Dates must be in MM/DD/YYYY format

Note: Each item will give you specific guidance on what is needed to report a valid date(s). For example, under MMR you will be told how many doses are needed and what dates are valid. This language is taken directly from our immunization form instructions page.

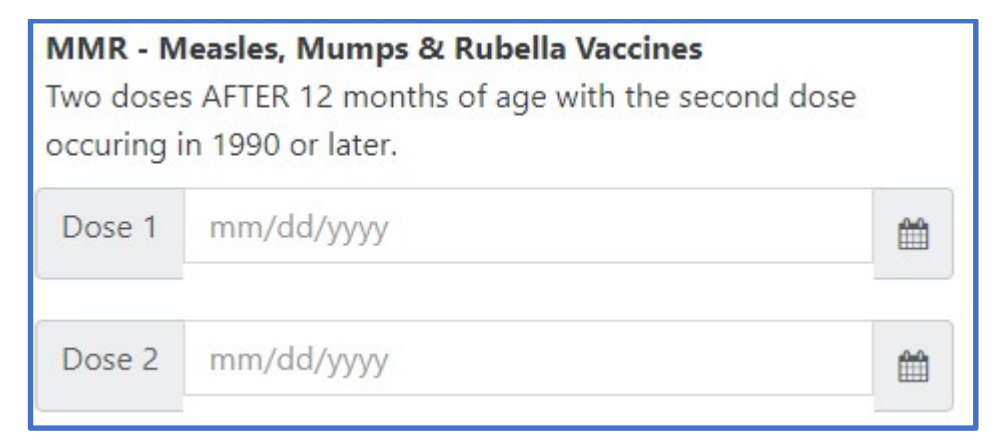

Further examples:

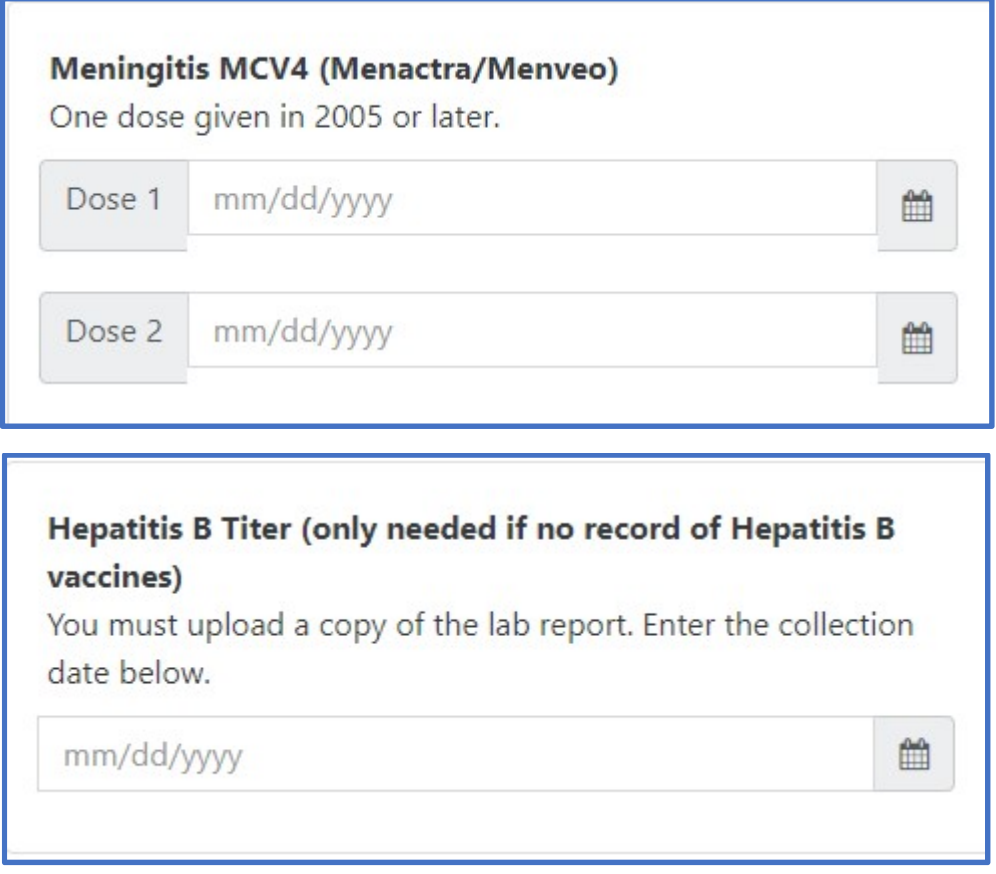

**Step 6:** After you have entered all the vaccine and/or screening dates from your form, click the submit button at the top of the page.

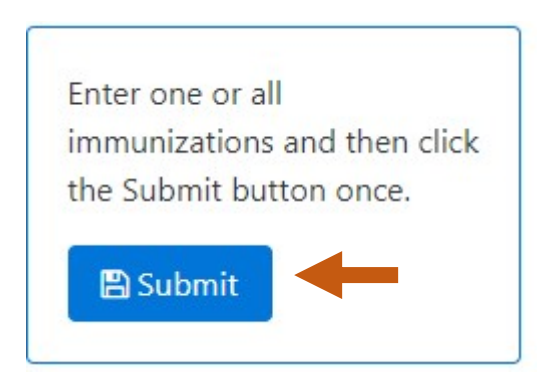

Step 7: You will then see this pop-up directing you to the document upload screen.

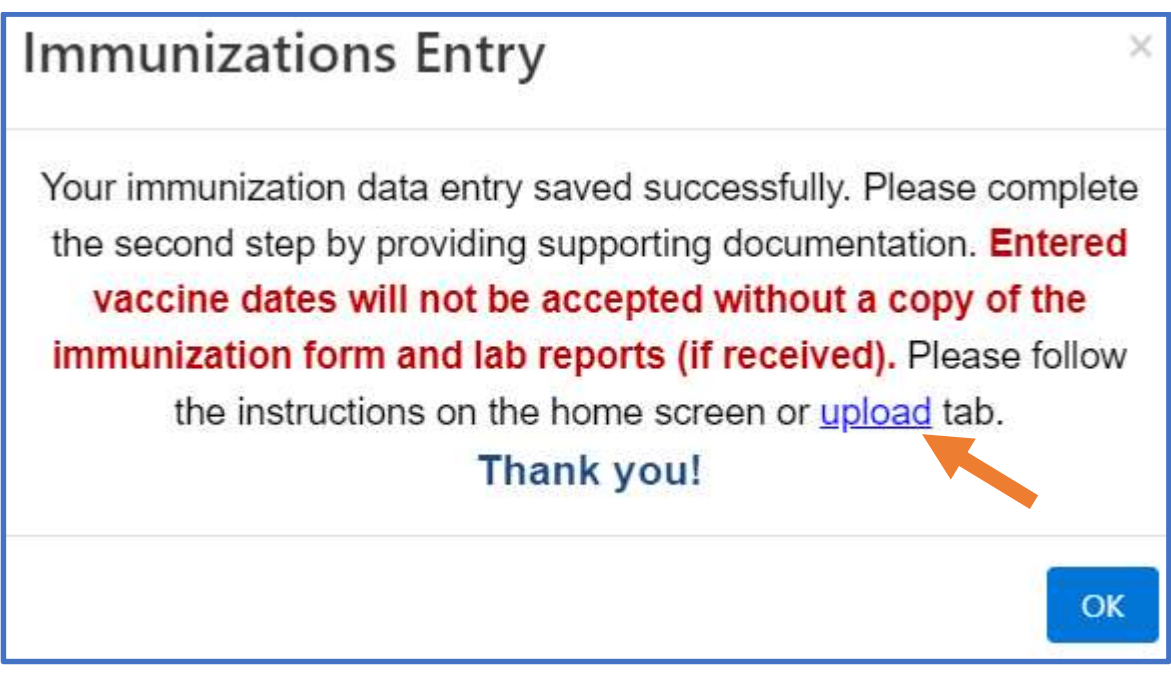

Step 8: Click the upload link.

You will see record of previously uploaded documents at the bottom of the page.

To add new files, select the file type you are uploading from the drop-down menu.

Documents available to be uploaded: Chest X-Ray Documentation Copy Of Titer Report Declination Form(s) Flu Shot Documentation PPD Documentation Vaccine Record Choose document you are uploading:

Please note the document format requirements.

Select your file and hit upload.

The newly uploaded file will appear on the same screen with a link to view the document.

Example:

Documents already on file

Chest X-Ray Documentation received on 2/23/2022

**View File** 

Step 9: Allow about 1 week for processing. Check your One. UF account to see the hold and to-do items updated. Missing items will remain on your To-Do Items.

Follow the steps above to submit any missing items.

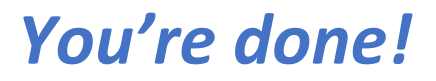